# **Gestió documental en Idealist 3 Aplicació PRESTECS**

Disseny i Realització: Jordi Domingo Revisió i documentació: Josep García Febrer de 2000

Servei de Gestió de Programes Educatius **Departament d'Ensenyament**

# 2

Índex

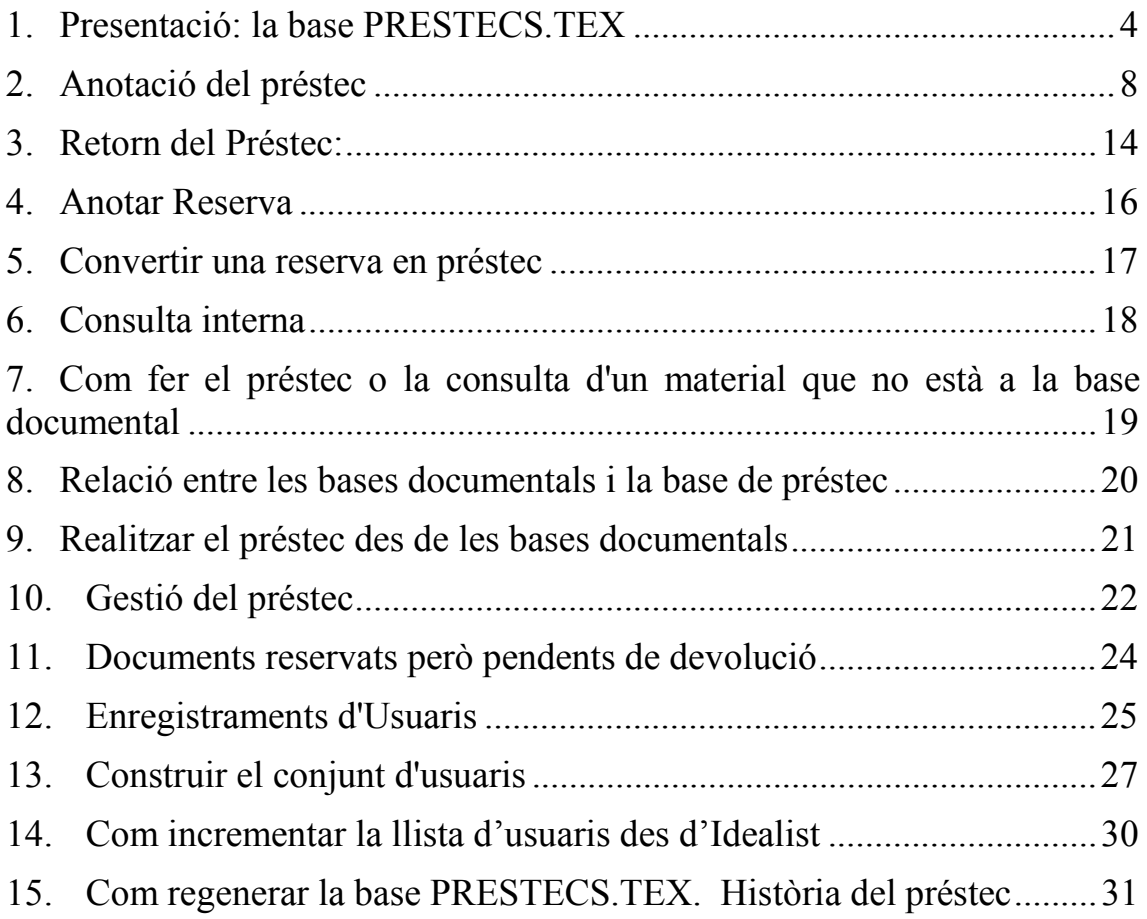

# **1. Presentació: la base PRESTECS.TEX**

L'aplicació PRESTECS.TEX consisteix en una base específica diferenciada de les bases documentals. Per tant els enregistraments documentals no són modificats de cap manera pel fet d'anotar el préstec.

Aquesta base PRESTECS.TEX té com a conjunt inicial d'informació tants enregistraments d'Usuaris com persones fan servir la mediateca del centre.

Aquest conjunt és l'únic que es pot mantenir estable d'un any (curs) a un altre.

La resta d'informació es pot desar en acabar el curs, com un històric del moviment de préstec i començar de nou a anotar nous préstecs. Obviament cal conservar també les anotacions dels documents que en acabar el curs no han estat tornats.

A més del tipus :USUARI, els altres enregistraments de la base són dels tipus: :PRESTAT. :RESERVAT, :TORNAT, :CONSULTAT.

Cada acció de préstec genera un enregistrament propi que pot canviar de tipus (o estat) però que permaneix al llarg de tot el curs, fins que es fa l'estadística i es decideix iniciar un nou cicle de préstec.

Les accions possibles són:

- Reservar un document
- Prestat un document, de vell nou o passar a prestat un document que està reservat.
- Tornar un document prestat.
- Consulta interna.

Exemples de processos:

- Es fa una reserva que genera una fitxa del tipus :Reservat / Aquesta es converteix en fitxa del tipus :Prestat / Aquesta passa finalment a fitxa :Tornat.
- Es fa un préstec que genera una fitxa del tipus :Prestat / Aquesta passa finalment a fitxa :Tornat.
- S'anota una consulta.

La fitxa d'**Usuari** és el punt inicial de tot el procés, a partir d'ella es generen els enregistraments **:Consultat**, **:Prestat** o **:Reservat**.

El pas previ és anotar el NR (del document a consultar, prestar o a reservar) dins de la fitxa d'usuari i clicar el botó corresponent: [**Consulta**] **[Prestar]** o **[Reservar]**.

La fitxa de tipus :Prestat o :Reservat es genera automàticament combinant les dades d'un usuari i les dades bibliogràfiques del document (camps: NR, Si, CR i TI) i les dates de sortida i de tornada prevista.

La fitxa de tipus **:Prestat** conté el botó: **[Tornar]**

La fitxa de tipus **:Reservat** conté el botó: **[Prestar]**

La fitxa de tipus :Tornat és la mateixa fitxa :Prestat o :Reservat modificada de tipus amb la data real de tornada. Aquest enregistrament es conserven a efectes de control i estadística.

#### *Barra d'icones de la base PRESTECS.TEX*

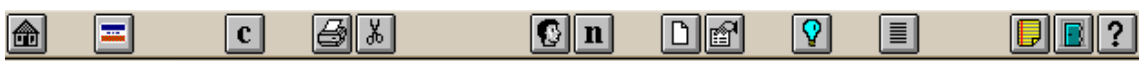

 : Pantalla Inicial que permet cercar per usuari i per número de registre

 : Disponibilitat de préstec. Comprova si el número que hem anotat al  $\frac{1}{2\pi\epsilon_0}$ camp NR d'un usuari correspon a un document actualment prestat o reservat.

En un enregistrament de tipus :Usuari pot servir per comprovar si el NR anotat està reservat o prestat abans de fer un nou préstec. En un enregistrament del tipus :Reservat pot servir per saber qui el té en préstec o si ja ha estat tornat.

**C**: Crea una fitxa de consulta. Per anotar la consulta interna. Útil per a fer una anotació de consulta de forma manual d'un material que no tenim a les bases: revistes, llibres de text,…

 $\mathbf{B}$ : Imprimir. Obre el quadre de diàleg d'impressió: Imprimir registres

 $\boxed{3}$ : Marca la fitxa per eliminar-la posteriorment amb una recreació selectiva de la base. Escriu Esborrar al camp SI i 0 al camp NR.

**G**: Dóna d'alta un usuari nou i afegeix automàticament el Codi\_d'Usuari a partir del valors NR de la fitxa :UltimRegistre

 : Crea fitxa :PRESTAT amb dades de l'usuari actiu i la data. Útil per a fer una anotació del préstec de forma manual d'un material que no tenim a les bases: revistes, llibres de text,…

Selecciona els préstecs del dia d'avui de la persona corresponent a l'enregistrament actiu a pantalla.

Selecciona el material prestat i activa la línia de cerca per tal d'escriure una informació, el més unívoca possible , que pugui servir per seleccionar un usuari: d'aquesta manera selecciona tot allò que té prestat aquest usuari.

 $\boxed{\equiv}$ : Cerca l'enregistrament documental corresponent al NR de la fitxa activa a la base préstec.

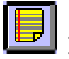

 $\boxed{\blacksquare}$ : Activa el format de visualització de préstec (PRESTECS.LAY).

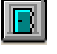

 $\blacksquare$ : Tanca i obre la base PRESTECS.TEX.

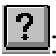

: Presenta una pantalla d'ajuda.

**Observació General: S'ha de respondre amb la tecla** *ESC* **a cada cerca que no obtingui cap resultat (quedarà la pantalla buida sense cap** enregistrament seleccionat). Després cliqueu **de** 

# **2. Anotació del préstec**

Per anotar el préstec activeu la base PRESTECS.TEX, bé directament o bé amb el botó "**Prestec**" de qualsevol de les pantalles inicials de les bases MEDIATEC.TEX O NOVETATS.TEX o amb la icona  $\boxed{\mathbf{P}}$ , de les barres de les bases documentals esmentades.

El procés normal consisteix en:

- a) Fer cerca documental i anotar-se la signatura.
- b) Anar a la prestatgeria i agafar físicament el document.
- c) Anotar el préstec a la base de préstec.

#### **La norma és: no anotar cap préstec sense tenir físicament l'objecte a les mans.**

#### **Procés de préstec:**

A la pantalla inicial de la base PRESTECS.TEX podeu optar per començar comprovant la reserva dels materials que voleu prestar o bé anar directament a fer el préstec i revisar després aquesta possibilitat.

S'accedeix a aquesta pantalla inicial en qualsevol moment, des de la base PRESTECS.TEX, clicant la icona  $\boxed{\color{red} \bullet}$ 

Si esteu a les bases documentals podeu clicar la icona  $\boxed{\mathbf{p}}$ , la qual fa la mateixa funció.

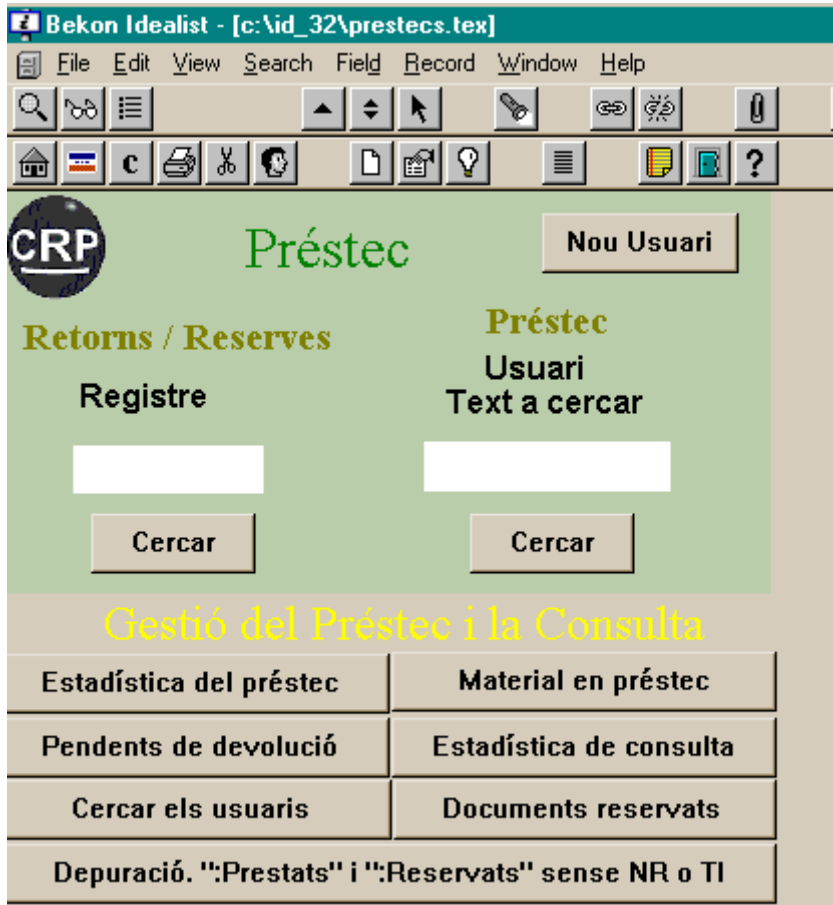

- Permet començar el procés de préstec o reserva: Escriviu en el requadre USUARI una dada, el més unívoca possible, de l'usuari que disposarà del material, per tal de cercar la fitxa de l'usuari. Això us portarà a la pantalla de la pàgina següent amb la fitxa de l'usuari, on s'anotarà el número de registre del document a prestar o reservar.
- Permet cercar l'estat actual d'un document (prestat, o reservat) del qual sabem el seu NR. Escriviu en el requadre REGISTRE de l'esquerra el NR del material, tal com mostra la imatge anterior. Si està reservat, comproveu si el període actual de préstec interfereix amb la data de reserva. (El mateix resultat s'obté clicant la icona  $\mathbb{E}$  en qualsevol de les bases documentals (MEDIATEC, NOVETATS, MAQUINES) s'activarà la base PRESTECS.TEX i tindreu seleccionats els enregistraments que reflecteixen l'actual situació del document).
- Permet, també, iniciar el procés d'anotació del retorn d'un préstec. Escriviu en el requadre de l'esquerra el NR del material. Veieu l'apartat dedicat a tornar el préstec.

• Permet crear un nou usuari en el cas de persones que no estiguin registrats a la base de dades: premeu el botó "**Nou Usuari**". Es genera una pantalla com la següent:

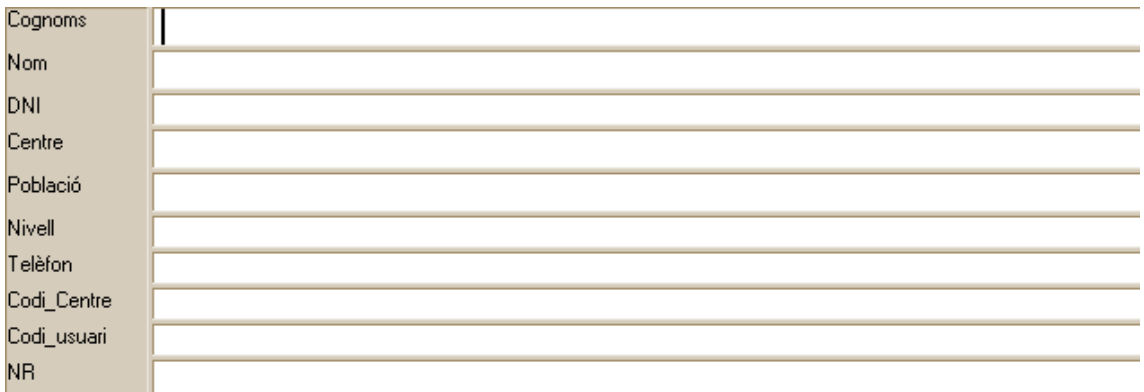

Si anoteu una dada unívoca d'un usuari, per exemple els cognoms o el número d'usuari, i cliqueu el botó "**Cercar**" del requadre Usuari, obtindreu la fitxa del tipus :Usuari d'aquest usuari.

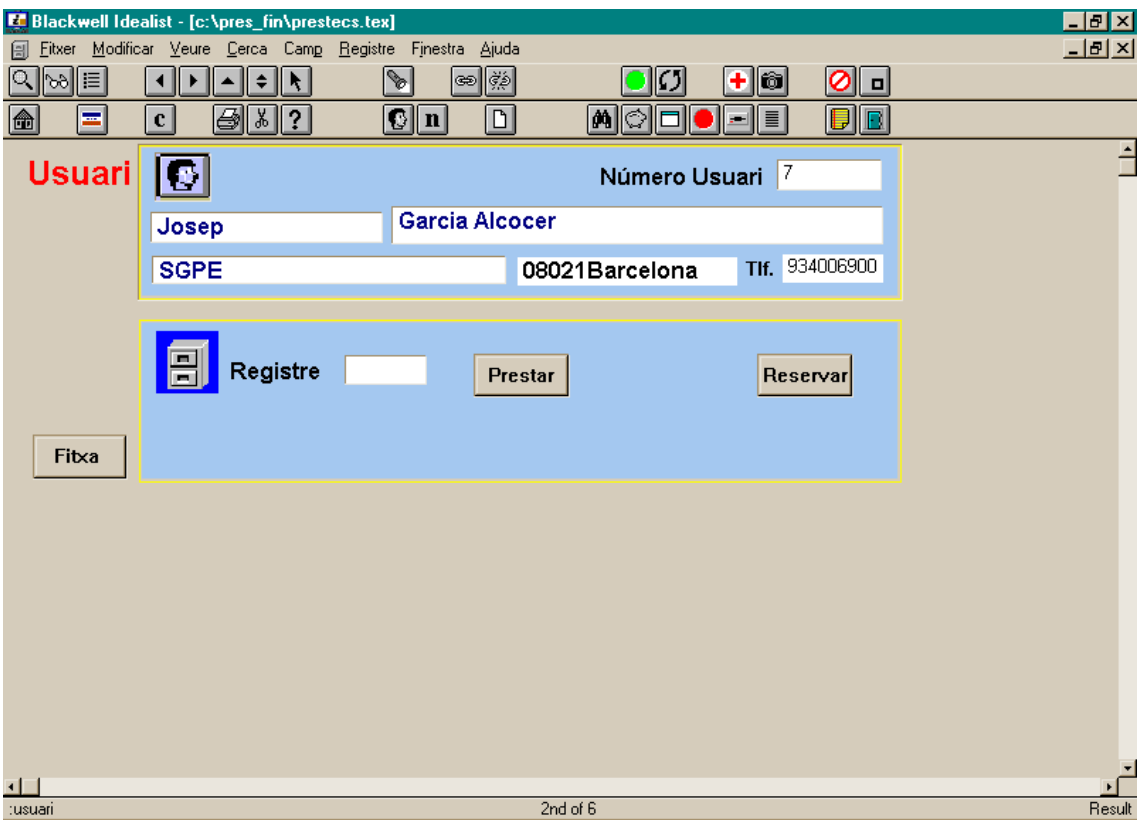

A continuació anoteu al camp **Registre** el número de registre (NR) del document que s'endurà en préstec i cliqueu sobre el botó corresponent a l'acció que interessi:

- Permet **Prestar.** Crea una fitxa del tipus ":PRESTAT" amb les dades de l'usuari i transfereix les dades bibliogràfiques des de MEDIATEC o NOVETATS.
- Permet **Reservar.** Crea una fitxa del tipus ":RESERVAT" amb les dades de l'usuari i transfereix les dades bibliogràfiques des de MEDIATEC o NOVETATS.
- Permet anota la **Consulta.** Crea una fitxa del tipus ":CONSULTAT" amb les dades de l'usuari i transfereix les dades bibliogràfiques des de MEDIATEC o NOVETATS.

En el primer cas genera una pantalla com la següent (fitxa del tipus préstec):

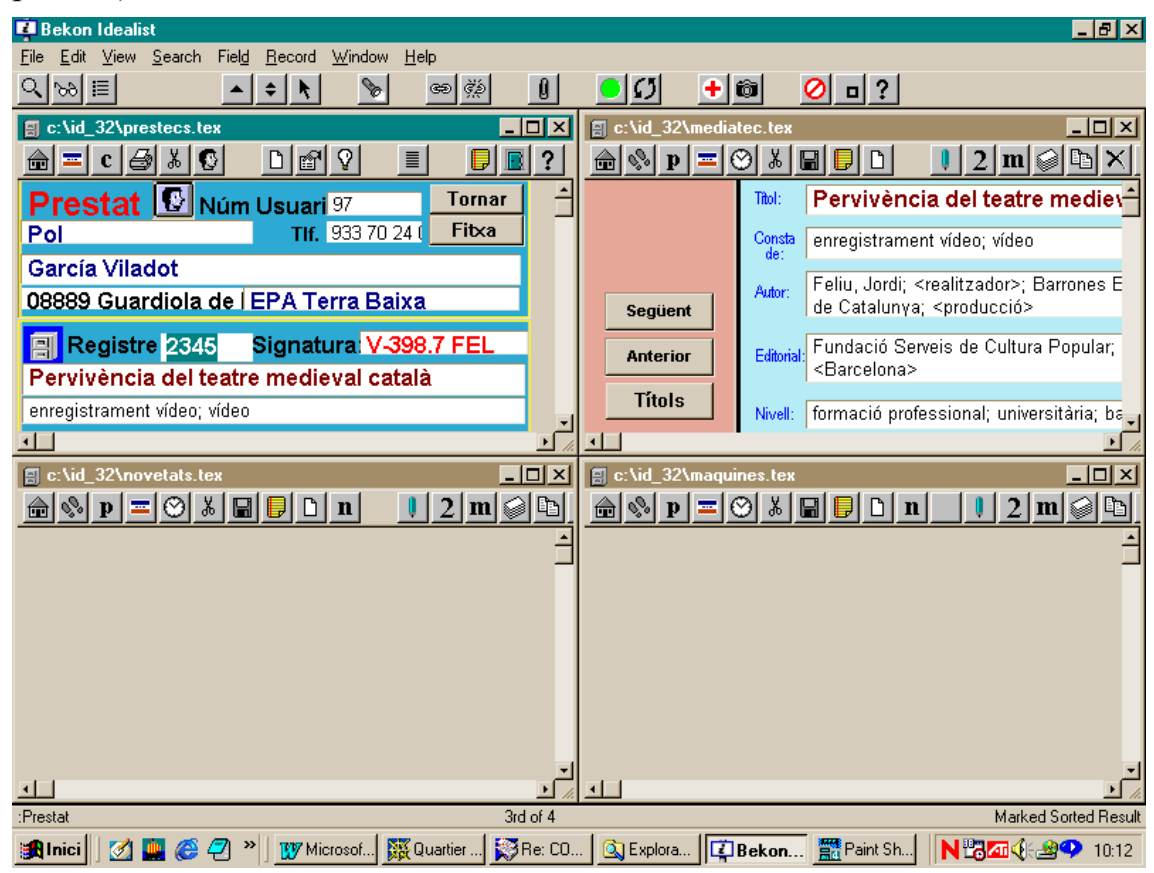

Aquesta fitxa del tipus :PRESTAT (o :RESERVAT) s'omple automàticament combinant les informacions procedents de la fitxa :Usuari i de la fitxa documental (de la base Mediatec o Novetats).

• Permet **Retornar el préstec:** Cliqueu el botó "Tornar". Anota automàticament la data actual al camp de retorn préstec i canvia l'enregistrament al tipus ":TORNAT", com mostra la imatge de la pàgina següent:

Si la nova fitxa :PRESTAT (o :RESERVAT) no conté la informació bibliogràfica del document heu de pensar que:

• És un document de no préstec (tipus d'enregistrament :NOPRESTEC). En aquest cas heu de marcar aquest enregistrament amb la icona  $\mathbb{E}$  per tal d'eliminar-lo posteriorment.

O bé

• No hi ha a les bases documentals (MEDIATEC i NOVETATS) cap enregistrament amb el NR indicat a la fitxa d'usuari. En aquest cas heu de redactar l'enregistrament corresponent.

El resultat d'aquesta etapa de cerca sempre hauria de ser de dos enregistraments: l'actiu (2 de 2) corresponent a la fitxa de préstec (amb les dades de l'usuari i les dades bibliogràfiques del document), i l'enregistrament anterior de l'usuari, per poder repetir el procés si és que el mateix usuari s'enduu un altre document.

Si el resultat és de tres o més documents, reviseu-los per què es pot donar una de les següents situacions:

A) El document està reservat, reviseu les dates de reserva i comproveu que no hi ha interferència amb l'interval previst pel préstec actual. En cas contrari haureu de denegar el préstec i procedir a esborrar l'enregistrament del tipus :PRESTAT que s'acaba de crear innecessàriament. Cliqueu la icona **le per marcar-lo com a registre a esborrar (l'enregistrament quedarà** com es veu a la imatge següent)

O bé

B) No ha estat registrada la tornada d'algun préstec anterior d'aquest document. En aquest cas feu les modificacions oportunes i procediu a fer el préstec.

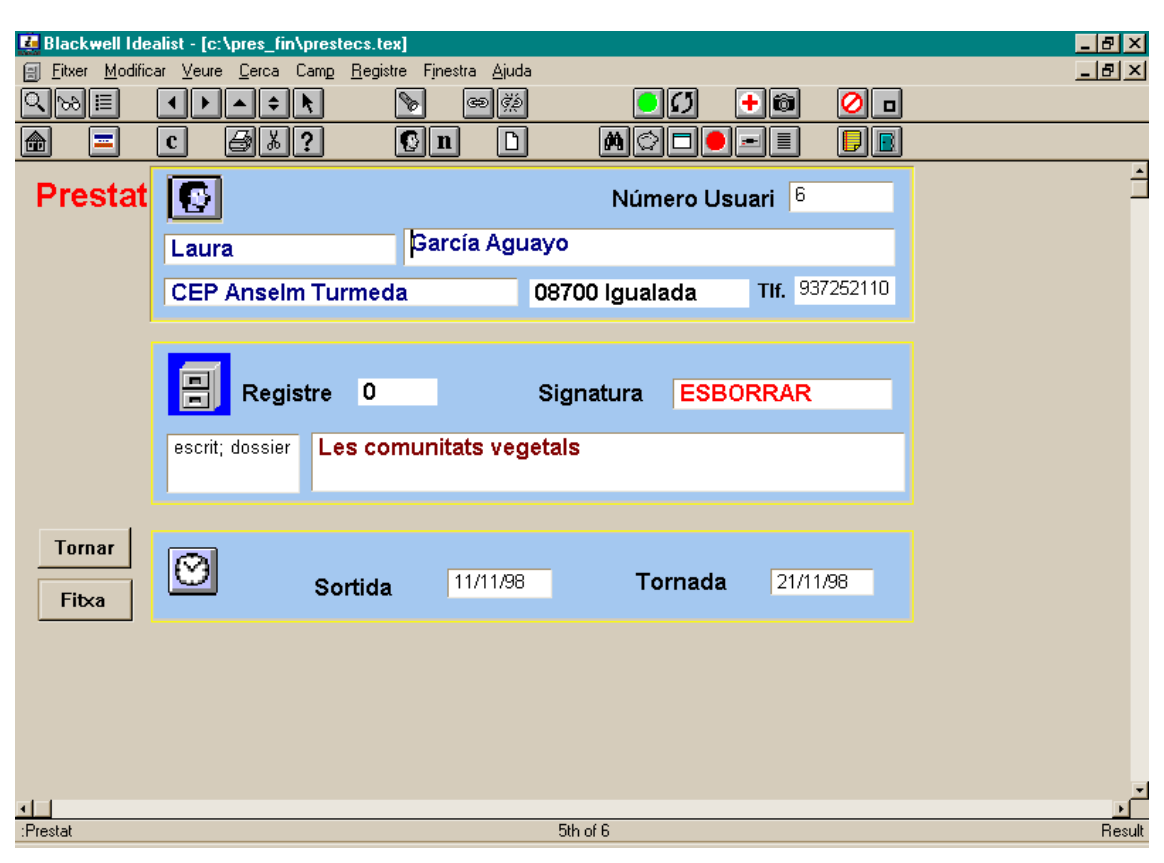

**Opcionalment**: Quan anoteu un número de registre al camp Registre de la fitxa d'Usuari podeu clicar la icona  $\boxed{=}$ . D'aquesta manera es pot obtenir un resultat similar a l'anterior però sense que es generi innecessàriament un enregistrament del tipus :PRESTAT.

Si aquesta operació mostra que no hi ha cap problema amb aquesta fitxa (per exemple que no està reservada…) podeu procedir al préstec.

#### *Anotació de diferents préstecs de la mateixa persona*

Una vegada fet el primer préstec, la fitxa de l'usuari està a la selecció activa. Per tant, cal fer endavant fins tenir de nou a pantalla la fitxa de l'usuari i tornar a repetir el procés de préstec: anotació del Número de registre, etc.

#### *Com reparar una anotació del préstec errònia:*

Esborreu l'enregistrament nou del tipus PRESTAT creat en activar l'acció de préstec.

# **3. Retorn del Préstec:**

#### **Opció A) Documents únics d'un usuari:**

No cal identificar la persona que tenia el document.

A la pantalla inicial, al requadre "**Registre**" escriviu el número del document, cliqueu sobre el botó "**Cercar**". En la selecció que teniu a pantalla, premeu la tecla **+** o **–** per localitzar el document (fitxa :PRESTAT) que teniu a les mans i una vegada a pantalla (imatge següent) premeu el botó "**Tornar**".

Obtindreu una fitxa del tipus :TORNAT, com la següent:

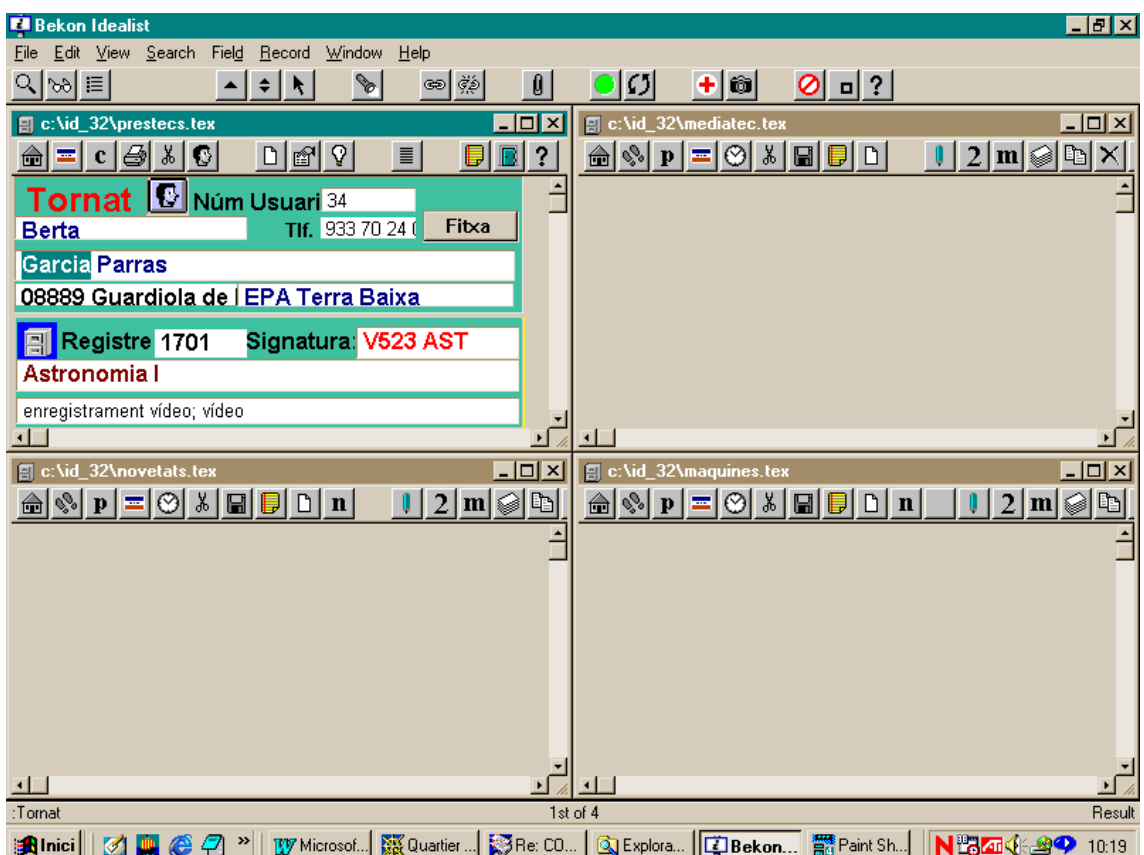

Fitxa de material :TORNAT

#### **Opció B) El mateix usuari torna diferents documents:**

L'estratègia de treball quan un usuari torna diversos documents és la següent:

• Activeu la icona de la "Bombeta"  $\boxed{\mathbb{R}}$ 

- Escriviu una informació identificadora de l'usuari (DNI= o Codi Usuari= o Cognoms=)
- Se seleccionen els documents que té en préstec aquest usuari.
- Desplaçament endavant i endarrera per activar el préstec que torna.
- Cliqueu el botó de T**ornar**
- Si aquest document que es torna té una reserva, aquesta quedarà seleccionada.
- Feu el que calgui per tenir en compte aquesta reserva
- Cliqueu la icona de desapilar
- D'aquesta manera torneu a tenir el conjunt de documents que te prestats l'usuari per tal de continuar anotant els retorns dels altres documents.

#### *Com reparar una acció errònia de tornar un préstec*

Si heu activat erròniament l'acció de tornar heu de modificar dues coses:

- a) El tipus de l'enregistrament amb Record/ Change Type / Prestat
- b) Esborrar la data de tornada

## **4. Anotar Reserva**

La següent fitxa es genera en clicar el botó "**Reservar**" a la fitxa de l'Usuari.

Es procedeix igual que per fer el préstec (localitzar l'usuari, escriure el número de registre a la fitxa d'usuari) , però clicant el botó "**Reservar**" (a la dreta de la fitxa d'usuari). S'obté el següent resultat:

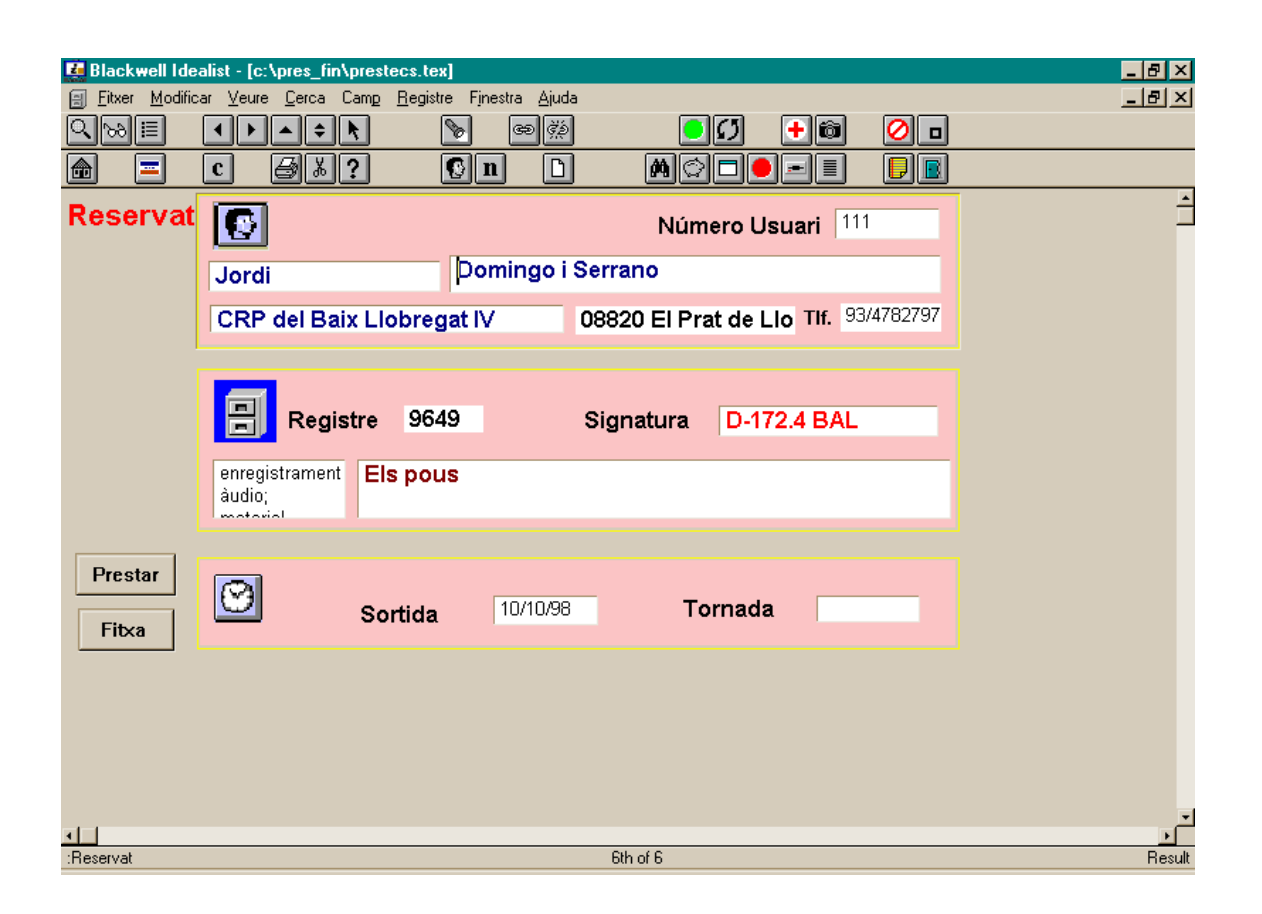

#### *Com reparar una anotació de reserva errònia:*

Esborreu l'enregistrament nou del tipus RESERVAT creat en activar l'acció de reserva.

#### **5. Convertir una reserva en préstec**

Localitzeu el document reservat escrivint el número de registre al requadre "**Registre**" de la pantalla inicial i cercant.

Una vegada el teniu a pantalla, cliqueu sobre el botó "**Prestat**": passa l'enregistrament actiu del tipus ":RESERVAT" al tipus ":PRESTAT".

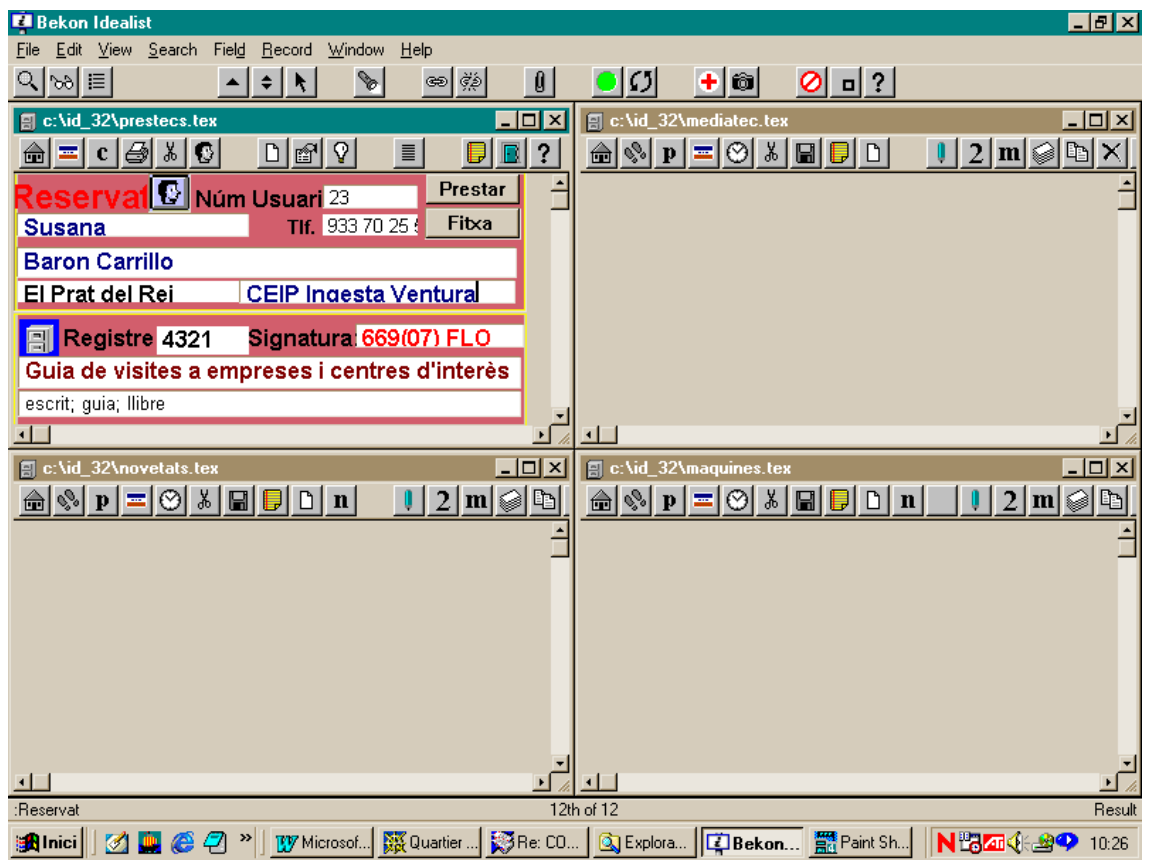

# **6. Consulta interna**

La consulta funciona en termes generals iguals que el préstec o la reserva: seleccionar un usuari, escriure el nombre de registre del document i clicar sobre el botó **Consulta**. El resultat és una pantalla com la següent:

**Fitxa :CONSULTAT**

#### **7. Com fer el préstec o la consulta d'un material que no està a la base documental**

A vegades hi ha materials que no tenim indexats però que poden sortir en consulta o préstec i que cal tenir control de sortida i de retorn. Per exemple, revistes o llibres de text.

#### PRESTEC:

La icona **permet crear una fitxa de préstec a partir de tenir a pantalla la** fitxa de l'usuari que se l'endurà en préstec. Aquesta fitxa té en blanc les informacions corresponents al document a prestar i cal omplir-les manualment.

És recomanable posar com a NR un valor comodí, sempre únic per aquests casos, per exemple 0 o 9999.

# CONSULTA:

La icona **c** permet crear una fitxa de consulta a partir d'una altra que estigui activa a la base préstecs, en general el més lògic és que es tracti d'una fitxa d'usari .

#### **8. Relació entre les bases documentals i la base de préstec**

Quan esteu consultant les bases documentals podeu, en qualsevol moment, esbrinar l'estat del préstec del document que està actiu a pantalla, és a dir podeu saber si està prestat o reservat.

Si cliqueu la icona  $\blacksquare$  en qualsevol de les bases documentals (MEDIATEC, NOVETATS, MAQUINES) s'activarà la base PRESTECS.TEX i tindreu seleccionats els enregistraments que reflecteixen l'actual situació del document.

# **9. Realitzar el préstec des de les bases documentals**

Quan tingeu a pantalla un enregistrament documental, fruit d'una cerca, podeu fer el préstec directament tot clicant la icona  $\boxed{\odot}$ .

Aquesta us demana una informació corresponent a l'usuari que s'emportarà el document: escriviu les dades més unívoques d'aquest.

Com a resultat s'activa la base PRESTECS.TEX i es mostra la corresponent fitxa :USUARI amb el numero de registre copiat al camp NR a punt per fer el préstec o la reserva del document.

# **10. Gestió del préstec**

BOTONS DE LA PANTALLA INICIAL

Es fa servir el conjunt de botons situats a la part inferior de la pantalla inicial de la base préstecs:

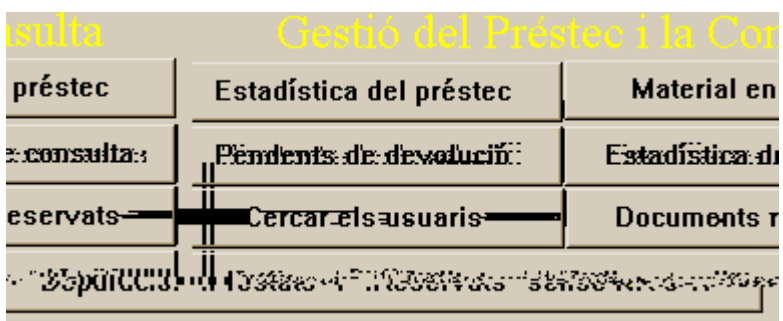

**Estadística de préstec:** fa els càlculs estadístics sobre tot el material prestat a la base.

**Material en préstec:** Genera una selecció amb els enregistraments actualment prestats, ordenats alfabèticament pel camp "Cognoms".

**Relació de préstecs pendents de devolució:** per obtenir la llista de tots els documents prestats i que tenen com a data de tornada una data anterior al dia actual.

**Estadística de consulta:** fa els càlculs estadístics sobre tot el material consultat a la base.

**Cerca els usuaris:** Selecciona el conjunt d'usuaris que hi ha declarats a la base.

**Conjunt de materials reservats:** Selecciona tots els documents actualment reservats.

#### ICONES:

A més dels botons de la pantalla inicial, algunes icones de la barra de la base préstecs també ajuden en aquesta gestió:

# **Per obtenir el conjunt de materials prestats a un usuari:**

Cliqueu la icona  $\sqrt{2}$  i escriviu qualsevol informació identificativa de l'usuari, el més unívoca possible: cognoms, DNI, número d'usuari, centre, etc.

**Per obtenir els préstecs del dia d'avui de la persona corresponent a l'enregistrament actiu a pantalla**: cliqueu la icona

**Per obtenir l'estat d'un material**: Cliqueu la icona  $\equiv$ .

- En un enregistrament de tipus usuari serveix per comprovar si el número que hem anotat al camp NR està reservat o prestat abans de fer un nou préstec.
- En un enregistrament del tipus reservat pot servir per saber qui el té en préstec o si ja ha estat tornat**.**

# **11. Documents reservats però pendents de devolució**

Els documents pendents de devolució però amb reserva feta no poden obtenir-se de forma automàtica:

Cal fer un procés manual per tal d'elaborar una llista la qual s'ha de revisar manualment:

- 1. Cliqueu la icona de selecció dels morosos: botó **Pendents de devolució:**
- 2. Apileu el resultat.
- 3. Activeu Veure/Selecció/Opcions/Combinar seleccions/Ampliant (O).
- 4. Cliqueu el botó **Documents Reservats** que obté els documents actualment reservats.
- 5. Activeu Veure/Selecció/Opcions/Mesclar amb la pila.
- 6. Ordeneu per NR: Veure/Ordenar/NR.
- 7. Exporteu amb el format etiquetat RESERVES.EXP a la memòria o carpeta.
- 8. Obriu el WORD i enganxeu.
- 9. Opcionalment: Convertiu el text en taula (en WORD seleccioneu tot el tex i activeu Eines/Convertir text en taula, tot tindicant "**tabulacions**" al requadre "**separar text en**",)
- 10.Repasseu manualment les **repeticions** dels NR, primera columna i determineu quins són els documents que s'han de reclamar.

#### **12. Enregistraments d'Usuaris**

La millor manera de crear els Enregistraments d'Usuaris és traspassar la informació des d'una base de dades de personal, per exemple la de formació.

L'estructura de la informació és la següent:

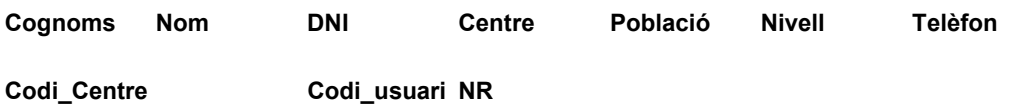

Aquesta informació s'ha d'exportar de la base de dades de personal en format delimitat, per exemple per tabuladors i en l'ordre indicat.

Les informacions que puguin faltar a la base original, per exemple **Nivell** o **Codi\_usuari** és millor afegir-les abans de l'exportació.

El camp **Nivell** té el següent vocabulari i convé assignar un d'aquest termes a cada centre per tal de facilitar l'estadística final de préstec i consulta.

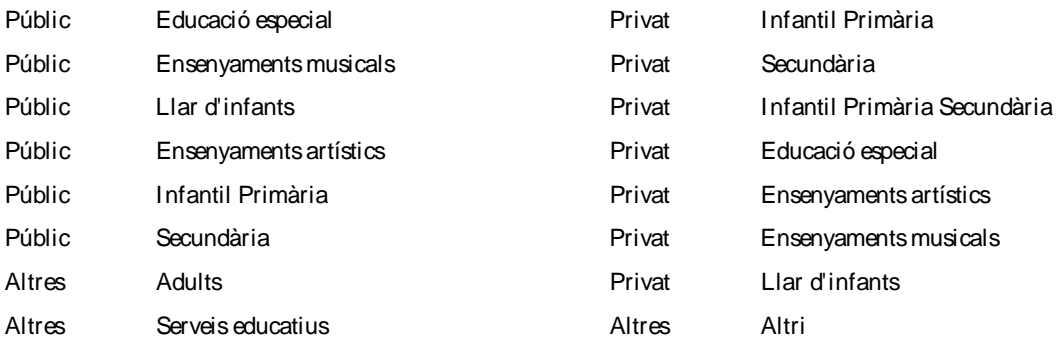

Fixeu-vos en el tabulador de separació entre el primer terme i el segon. Procureu conservar-lo. La millor manera de procedir és prémer la tecla **INS** i triar una de les expressions del desplegable.

El camp **C***odi\_Usuari* s'ha d'omplir de forma unívoca i hauria de ser consistent d'un curs per l'altre. Per tant, el millor és elaborar aquesta informació una primera vegada, crear els enregistraments d'usuaris de la base PRESTECS.TEX i en anys posteriors reproduir el conjunt d'usuaris.

Una vegada es té l'arxiu de text amb els camps separats per tabulador, s'ha de fer la importació a la base PRESTECS.TEX:

Fitxer /Importar / Mètode: Separat per tabulador / Tipus de registre: Usuari

#### *Donar d'alta a un nou usuari*

Amb posterioritat, i sobre la marxa, podeu afegir nous usuaris amb la icona , des de qualsevol pantalla de la base préstec o bé amb el botó "**Nou Usuari**" de la pantalla inicial.

Per anotar el Codi d'Usuari corresponent convé tenir al camp NR de la fitxa :ULTIMREGISTRE el número corresponent al darrer usuari (amb una primera vegada que ho feu n'hi haurà prou).

# **13. Construir el conjunt d'usuaris**

Per construir el conjunt d'usuaris dins la base Prestecs d'Idealist podeu seguir els següents passos.

# *Precondicions:*

Disposar del programa ACCESS en la versió 2 o posterior.

Disposar de la base CENTRES.MDB de la delegació lliurada telemàticament el mes de desembre.

Disposar d'una base de persones amb indicació del Codi de Centre per a cada persona.

# *Procediment*

Obriu la base PERSONES.MDB i procediu a exportar la taula de docents.

Menú Archivo /Exportar / Micrsoft Acces / Seleccioneu l'objecte a exportar (taula de docents) / Feu la navegació fins seleccionar la base CENTRES.MDB i confirmeu l'exportació.

Engegueu la base CENTRES.MDB i dissenyeu una consulta segons la imatge següent:

Pareu atenció a la columna nova NIV, el text que s'ha d'escriure a la capçalera és:

NIV: [tipus]  $\&$  car(9)  $\&$  [nivells]

Complementàriament, podeu definir un nou camp número\_usuari dins de la taula de docents i definir-lo com d'"autonumeració". D'aquesta manera tindreu de forma automàtica un número d'usuari.

Si opteu per aquesta possibilitat en la definició de la consulta heu d'afegir aquest nou camp a continuació del darrer actual ("CODI").

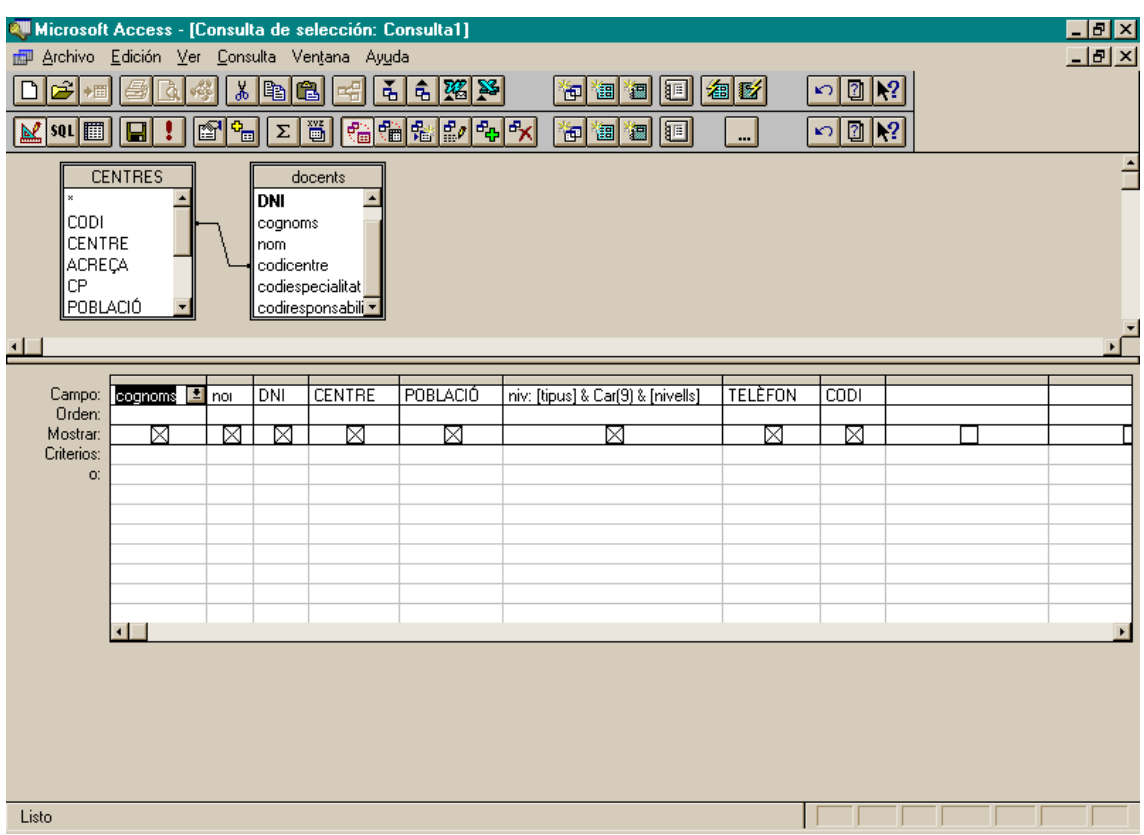

A continuació heu d'exportar el resultat d'aquesta consulta en format text delimitat indicat les característiques que apareixen en la imatge següent:

Delimitador de text : ninguno

Separador de campos: , (una coma)

Separador de decimal: ; (punt i coma)

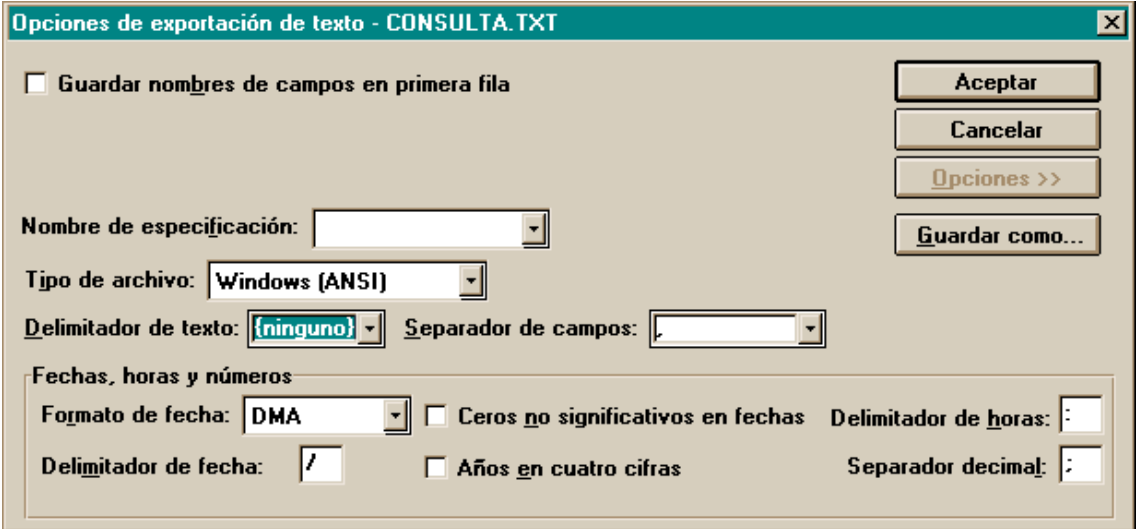

A continuació engegueu l'Idealist, activeu la base PRESTECS i feu una importació d'aquest arxiu de text delimitat.

Tingueu la precaució de definit les següents opcions d'importació.

#### **Base PRESTECS.TEX Guia d'ús**

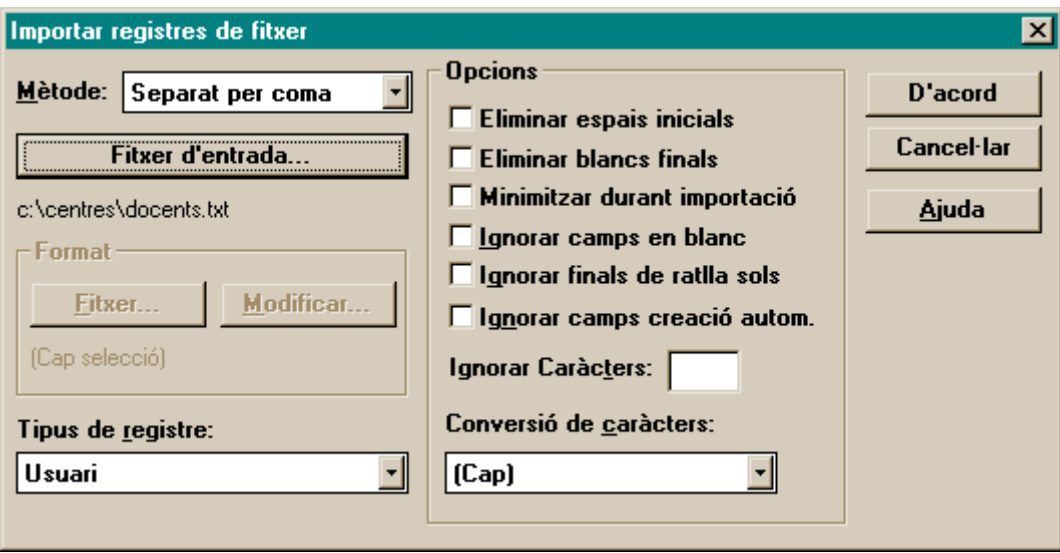

### **14. Com incrementar la llista d'usuaris des d'Idealist**

Quan us trobeu amb un nou usuari no inclòs a la vostra base de dades de préstec podeu afegir-lo simplificant l'entrada d'informació de les dades del centre.

Per comptes d'activar l'opció de nou usuari, amb el botó o la icona corresponent, podeu cerca una fitxa d'usuari del mateix centre, amb una cerca per: ":**USUARI & nom de centre**".

Una vegada tingueu a pantalla un enregistrament de qualsevol persona d'aquest centre activeu el menú "**Registre / Desar com**" i escriviu en el requadre de diàleg un nom, per exemple el nom del centre.

A continuació feu "**Registre / Crear com"** i seleccioneu l'arxiu amb el nom anterior.

Esborreu els camps de les dades personals a mida que aneu omplint les noves dades del nou usuari.

Si seguiu aquesta estratègia de forma repetida anireu acumulant arxius .TEM pels diferents centres de la vostra zona. D'aquesta manera podreu anar directament al menú "**Registre / Crear com"** i seleccionar l'arxiu ja existent corresponent al centre que us interessi.

#### **15. Com regenerar la base PRESTECS.TEX. Història del préstec**

En començar un nou curs convé començar de nou el control del préstec.

Per tant, el que cal fer és:

• Desar una còpia de seguretat de la base PRESTECS.TEX amb un nom significatiu del curs que acaba, per exemple PRES\_9899.TEX i recrear la base amb només la informació necessària: les fitxes dels tipus :USUARI, :PRESTAT, :INICIAL, :ULTIMREGISTRE.

• Cercar el conjunt que englobi totes aquestes fitxes: *:USUARI | :PRESTAT | :INICIAL | :ULTIMREGISTRE*

• Exportar-les en format Natural i recrear la base, com sempre (amb el nom PRESTECS.TEX), tornant a importar aquest conjunt.

En teoria, no hauria d'haver cap enregistrament del tipus :PRESTAT, per què el centre s'ha d'encarregar, en arribar el final de curs, de reclamar i recuperar tots els documents que es troben fora del centre, però sempre pot quedar un subconjunt petit de material que no s'hagi pogut recuperar.

# *Història del préstec*

Es pot tenir una base anomenada HIST\_PRE.TEX, on es vagin acumulant els enregistraments tornats i consultats de cada curs acadèmic, amb independència de què es pugui desar, com s'indica en el primer paràgraf anterior, la base préstec de cada curs amb un nom indicatiu de la data.

Aquesta base històrica permetrà fer estadístiques de períodes llargs i analitzar el material sense moviment.

Per entrar informació cal fer, a la base del curs que acaba, una selecció unint els documents dels tipus :TORNATS [or] :CONSULTATS.

A continuació exporteu aquest conjunt en format natural i entreu-lo a la base història del préstec.

# **16. Com fer un botó per numerar enregistraments**

La icona que crea un nou usuari ja incorpora automàticament el número que de codi\_d'usuari que li correspon en funció de la informació continguda al camp NR de l'enregistrament :ULTIMREGISTRE.

Si es vol crear un nou botó amb la única acció d'afegir el número correlatiu corresponent al Codi\_d'usuari heu d'incloure el següent conjunt d'ordres.

RecordConform() Stack SearchFind(":ultimregistre") ViewMode(0) fieldgoto(proper) EditSelectAll EditCopy ViewMode(1) FieldGoto(nr) EditSelectAll() editpaste() ViewMode(0) Backtrack() FieldGoto(codi\_usuari) EditSelectAll() editpaste()